### **Installation**

Download the plugin archive file for your operating system that you are using from here.

Windows

http://www.xpluginsdk.org/downloads/VirtualCameraWin.zip

OSX

http://www.xpluginsdk.org/downloads/VirtualCameraMac.sit http://www.xpluginsdk.org/downloads/VirtualCameraMac.sitx

Universal Versions for PPC/MacIntel

http://www.xpluginsdk.org/downloads/VirtualCameraMacU.sit http://www.xpluginsdk.org/downloads/VirtualCameraMacU.sitx

Linux

http://www.xpluginsdk.org/downloads/VirtualCameraLinux.tar.bz2

Extract and copy the VirtualCameraXXX.xpl plugin file from the above archives into the Resources/plugins direrctory.

Where XXX will be the following.

Win Windows Mac OSX Lin Linux

### **Introduction**

The Virtual Camera plugin, VC plugin for short allows you control up to 20 cameras. This is done through the VC Control panel, shown below.

### **VC Control Panel**

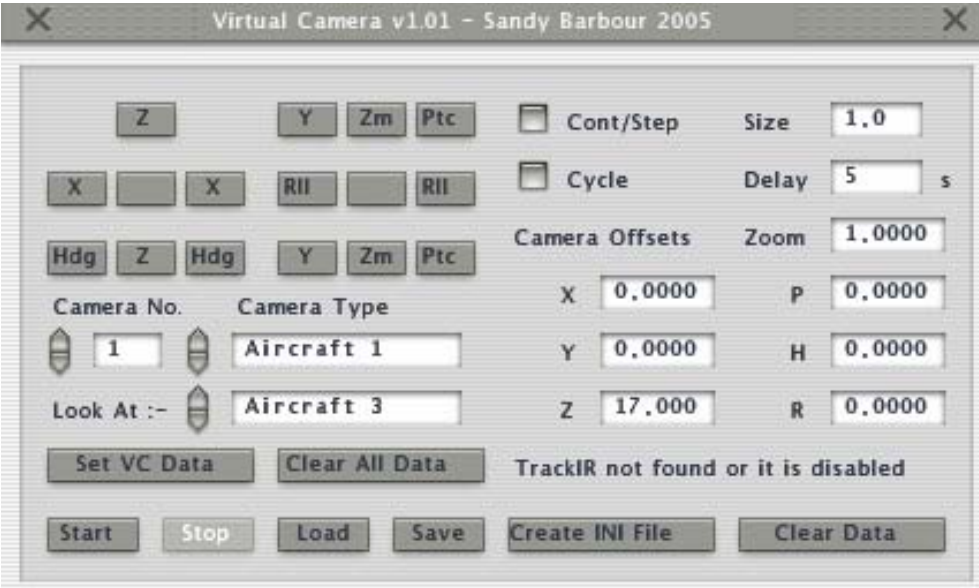

### **Setting up the first camera**

In order to do this let us try an example of setting up a camera.

Select the Plugins Menu and click on the Virtual Camera menu. Now click on the Control Panel sub menu. The above Control Panel should appear although the data may be different.

Press the Stop button to stop the Virtual Camera from running. Make sure that the camera number is 1 by clicking on the up/down arrows to select it. Set Look At to Not Set by clicking on the up/down arrows to select it. Set the camera type to Tower by clicking on the up/down arrows to select it. See the appendix for the types of cameras available.

When you select Tower the camera will move to the Tower location. In order to load the tower location data into the camera you have to press the Set VC Data.

#### **If you don't do this and press the Start button the camera will go to the location that was last stored in the camera.**

Always wait until the camera has stopped moving before pressing the Set VC Data

Once you have done that press the Start button. Camera 1 is now locked at the Tower location.

The same procedure should be followed for the current camera types. Runway, Chase, Free 1, Free 2, Spot, Full Screen 1, Full Screen 2.

With the camera running (Start button has been pressed) you can try some of the other controls.

Pressing on the two X keys will move the camera in the  $+/- X$  directions.

The size of the movement is determined by the Size value which defaults to 1.0. Change this to 10 and try the  $X$  keys again, you should see a larger movement in the  $X$ direction.

The same applies to the Y, Z, Ptch (Pitch), Hdg (Heading), Rll (Roll) and Zm (Zoom) buttons.

If you want the camera to move in a continuous manner then do the following. Click on the Cont/Step check box so that it is enabled.

Now press the X buttons, the camera will slew continuously in the X direction. You need to press the middle blank button to stop the camera movement. You can press the same button again to speed up the movement.

The same applies to the Y, Z, Ptch (Pitch), Hdg (Heading), Rll (Roll) and Zm (Zoom) buttons.

Change the Size edit box to control how fast the camera slews.

#### **Setting up the second camera**

Now let us set up a second camera.

Press the Stop button to stop the VC from running.

Make sure that the camera number is 2 by clicking on the up/down arrows to select it. Set the camera type to Chase by clicking on the up/down arrows to select it.

When you select Chase the camera will move to the chase view behind the aircraft. In order to load the chase location data into the camera you have to press the Set VC Data.

Always wait until the camera has stopped moving before pressing the Set VC Data Once you have done that press the Start button. Camera 2 is now locked at the Chase location.

Now click on the camera select up arrow to go back to camera 1. The tower camera that you set earlier is now used.

Click on the camera select down arrow to go back to camera 2. You are now back at the chase camera view.

Press either X button to move the camera 2 in the X direction. Now click on the camera select up arrow to go back to camera 1. Press either X button to move the camera 1 in the X direction.

Now click on the camera select up arrow to go back to camera 2. The Camera offsets are stored for each camera so any offsets introduced in camera 1 are independent of camera 2.

That allows you to have unique views for each camera.

#### **Setting up the third camera**

Now lets setup a camera for the aircraft.

Press the Stop button to stop the VC from running.

Make sure that the camera number is 3 by clicking on the up/down arrows to select it. Set the camera type to Aircraft0 by clicking on the up/down arrows to select it.

Because the Aircraft camera data is dynamic you don't need to press the Set VC Data.

Once you have done that press the Start button. Camera 3 will be positioned at the centre of the user aircraft.

Press the bottom Z button until the X camera offset value is 20. You should have a similar view to the chase view. The difference is that an aircraft camera will follow the aircraft. The chase view will not.

Now select camera  $1 - 3$  in turn to see the different camera views. If you want the plugin to automatically cycle through the camera, click on the Cycle check box to enable it.

The cameras will now switch automatically after the delay that is set in the Delay edit box.

Try changing this value to 30 have the cameras switch every 30 seconds. Any cameras that have not been set will be skipped. Click on the Cycle check box again to disable it.

### **VC Camera Select Panel**

There is another way of manually switching the cameras.

Select the Plugins Menu and click on the Virtual Camera menu. Now click on the Camera Select sub menu. A panel shown below should appear.

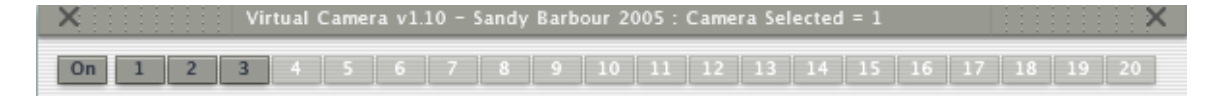

For the example that we have created, only the first 3 buttons should be enabled. Make sure that the VC has already been started. This is indicated by the first button above being set to On.

Press any of the 3 buttons on the Camera Select panel. The camera will change to that camera and the Camera Select title bar will show the currently selected camera.

Click on the Control Panel Cycle check box to enable it. As the cameras are automatically switched, the Camera Select title bar will change to indicate the camera that is selected.

Click on the Control Panel Cycle check box to disable it. Click on either cross on the Camera Select title bar to close the panel.

Press the Stop button to stop the VC from running.

Clicking on the first button will toggle its state. When it is Off all camera buttons will be disabled.

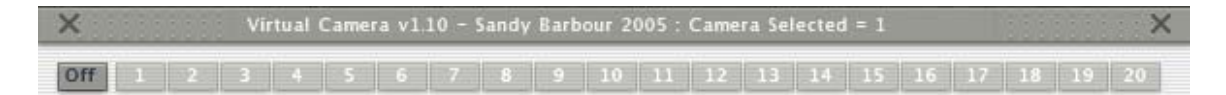

#### **Saving your current setup.**

At this stage you will want to save your camera setup.

Press the Save button to save the setup to the VirtualCamera.dat file. This will be save in the current user aircraft directory.

So if you are using the B200 it will be saved in "c:\ X-Plane\Aircraft\General Aviation\King Air B200 directory.

Now press the Clear All Data button. This should set the camera to 1. Set the Camera Type and Look At to Not Set. The Camera Offsets should also be reset to zero.

Press the Load button, the original settings for this example should be loaded from the VirtualCamera.dat file that you saved earlier.

It is possible that you may want to have a VirtualCamera.ini file that you can change in an editor.

Press the Create INI File button and a VirtualCamera.ini will be created in the user aircraft directory.

The VirtualCamera.ini file and its usage will be described later.

The Clear Data button is used if you only want to clear the Camera Offsets, X, Y, Z, P, H and R only.

This is handy to set a camera to the camera offset defaults.

#### **Setting up the fourth camera**

Now let us add another camera to position a camera at an airport.

Press the Stop button to stop the VC from running.

Make sure that the camera number is 4 by clicking on the up/down arrows to select it. Set the camera type to Free 1 by clicking on the up/down arrows to select it. When you select Free 1 the camera will move to Free 1 view.

### **Do not press the Set VC Data button in this case as it is not required when using the Navigation Panel to position the camera.**

Select the Plugins Menu and click on the Virtual Camera menu. Now click on the Navigation Panel sub menu. The Navigation Panel should appear as shown below but the data may be different.

### **VC Navigation Panel**

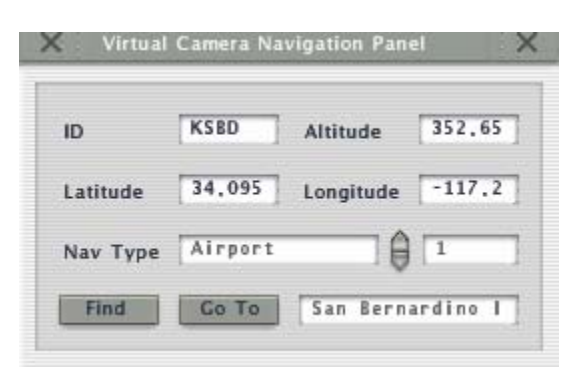

The Nav Types can be Unknown, Airport, NDB, VOR, ILS, Localizer, Glide Slope, Outer Marker, Middle Marker, Inner Marker, Fix, DME and Lat/Lon.

For this example do the following

Set the Nav Type to Airport by using the up/down arrows. Now click on the ID field so that you can type in an airport ID.

Type KSBD into the ID text field and press the Find button. The panel will be updated with the Altitude, Latitude and Longitude and the name of the Airport.

Press the Go To button and the camera will be positioned at that Airport location. Once you have done that press the Start button.

Camera 4 is now locked at the KSBD airport location.

You may have to press the top Y keys a few times to position the camera above the ground.

You can also go to any Latitude and Longitude by setting the Nav Type to Unknown. Just type in the Latitude and Longitude and press the Go To Button. Enter a minus value for a Western Longitude.

### **Using Look At**

Now let us try the Look At option.

Go into the XPlane rendering settings and set the number of aircraft to 4. With the previous Example and the VC running do the following. Make sure Camera 1 is selected by using the up/down arrows.

Click on the Look At Up/Down arrows and cycle through all the aircraft from Aircraft0 to Aircraft3. The camera will now track (look at) that aircraft from the Tower location.

If you had selected Camera 3 which is the user aircraft then it would be looking at the other Aircraft from the User aircraft.

For Camera 3 which is Aircraft0 you are allowed to set the Look At to Aircraft0 but this will not do very much.

### **VC Camera Data Panel**

Select the Plugins Menu and click on the Virtual Camera menu. Now click on the Display Data sub menu.

The Display Data should appear as shown below but the data may be different.

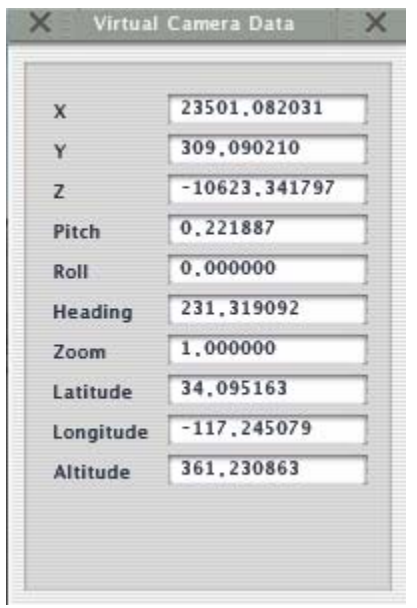

This shows the current camera data offsets. I added Lat/Lon/Alt so that you know where you are.

### **TrackIR (NOTE This will not work until my profile has been activated)**

On Windows there are 2 extra menu options, TIR Enable and TIR Disable.

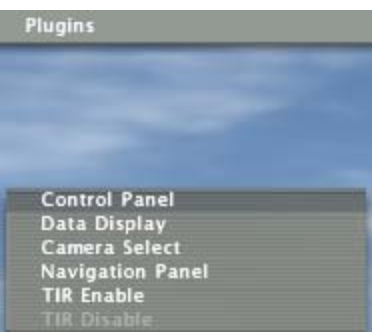

If the VC Control Panel is not visible. Select the Plugins Menu and click on the Virtual Camera menu. Now click on the Control Panel sub menu.

Select the Plugins Menu and click on the Virtual Camera menu. Now click on the TIR Enable sub menu.

The VC Control Panel will be modified as shown below. It adds a check box beside the X, Y, Z, P, H and R text fields. It also adds a Multiplier text field.

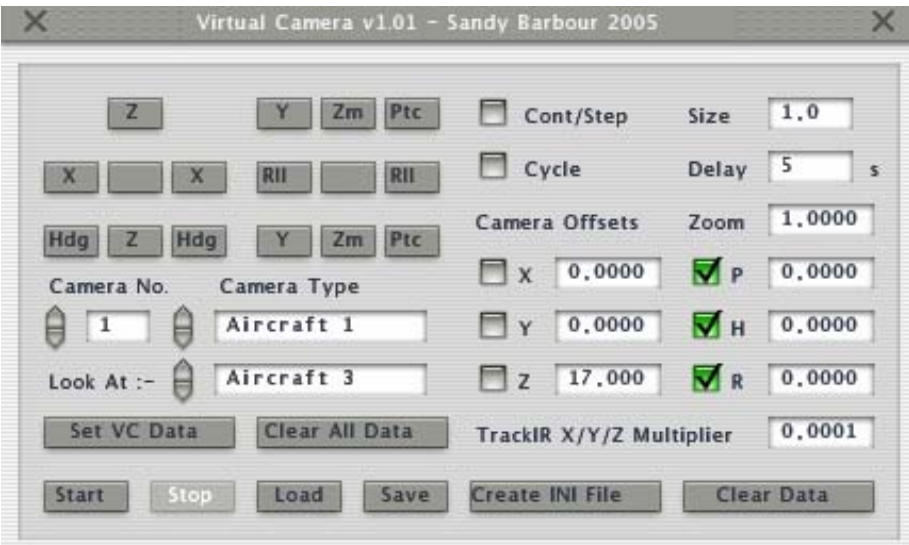

When a check box is enabled the TrackIR data is used to update that field. This allows 1 to 6 Degrees of Freedom.

The example above shows that only the Pitch, Heading and Roll are being updated from the TrackIR data.

Written by Sandy Barbour –  $04<sup>th</sup>$  March, 2006 Updated by Sandy Barbour -Saturday, 15 April 2006

The TrackIR multiplier is applied to the X, Y, and X fields only. This allows for fine control of the X, Y and Z camera movement.

On non windows systems or if TrackIR is disabled the TrackIR Multiplier text is replaced with the "TrackIR not found or it is disabled" text.

On windows I have coded the plugin startup to do the following.

If I can't find a TrackIR installation then I disable the TIR menu options. If I find a TrackIR installation then I enable the TIR menu options.

The reason for this is described below.

If you forget to start the TrackIR Application then I get an error when I am trying to enable the TrackIR on plugin startup.

Rather than disabling the TIR menu options which would require an Xplane restart I leave them enabled.

If you try to Enable the TrackIR it will fail and the VC Control panel will not be modified with the TrackIR controls. An error will be also be written to the XPlane log.txt file.

This allows you to start the TrackIR application without exiting XPlane. Once you have done this just select the TIR Enable menu option again. This time the VC Control panel will be modified with the TrackIR controls.

Once the TrackIR is successfully enabled, the TIR Enable menu is disabled and the TIR Disable menu is enabled.

This is an interlock so that you can't try to Enable the TrackIR when it is already enabled.

### **Using the VirtualCamera.ini text file**

If you want the cameras to be setup when you load an aircraft or at startup you can achieve this by creating a VirtualCamera.ini text file. This should be placed in the Aircraft directory that it is intended for. You only need to include cameras that you want to use. Any camera not in this file will default to NOT\_SET for its camera type.

The format of this file is shown below. Use ; for a comment line Do not use comments in a definition line.

[CONFIG]  $CameraStopSelect$ FrontView = 0  $HotKey = F9$ HotKeyModifiers = Shift+Down

```
 [CAMERA1] 
Type = 9XOffset = 10YOffset = 0ZOffset = 10Heading Offset = -40PitchOffset = 0RollOffset = 0ZoomRatio = 0LookAtAircraft = 0HotKey = F1HotKeyModifiers = Shift+Down
```
If you have setup that you have saved using the Save button and want to use this as an VirtualCamera.ini file do the following.

Press the Load button, this will load the VirtualCamera.dat file for the current user aircraft.

Press the Create INI File button, this will create a VirtualCameraNew.ini in the current user aircraft's directory.

This also writes any hotkey defines.

If you have changed these using PluginAdmin then the new ones will be written to the file.

Just rename the VirtualCameraNew.ini file to VirtualCamera.ini and that file will be loaded when that aircraft is loaded.

A VirtualCamera.ini file has precedence over the VirtualCamera.dat file. So the file that you renamed above will get loaded instead of the VirtualCamera.dat file.

If the plugin can't find either file in the current aircraft directory it will look for these files in the plugins directory.

If no files can be found it will report a warning in the Error.out or Log.txt file. You can ignore this if you don't have any files for that aircraft or in the plugins directory.

However if you do have a VirtualCamera.ini file and you don't see the proper cameras, check the Error.out or Log.txt file for parsing errors.

### **Notes**

When using the VirtualCamera.ini text file you need to perform this procedure at startup or after loading a new aircraft.

If the camera type is not an aircraft type you need to select that camera and then wait until the camera stops moving then press the Set Camera Data button.

Failing to do this will mean that non aircraft camera types will not display the correct view.

Once you have done that you can press Save to save that to the binary file.

If you have only the VirtualCamera.dat binary file you don't need to do this, as long as you are at the same airport that the VirtualCamera.dat file was saved at.

If you change the location, stop the VC and then use the Set VC Data button to update the VC for that location. (Only applies to Non Aircraft camera types).

 $CameraStopSelect$ SerontView = 0

This is the default mode, when the camera is stopped the view will be the external view before the camera was started.

 $CameraStopSelect$ FrontView = 1

In this mode, when the camera is stopped the view will be set to the cockpit front view. Also the zoom cannot be changed from 1.0.

This mode was introduced so that camera stations could be setup in a custom cockpit. Stopping the camera will now allow the aircraft to be flown from the cockpit. Start the camera and select a station camera and it will go back to that position.

 $HotKey = F9$ 

Use this to define the hotkey to be used. If this is defined in the CONFIG section then it will be the hotkey used to toggle the camera on and off.

HotKeyModifiers = Shift+Down

Use this to define any modifiers that will be used with the hotkey.

#### **Example VirtualCamera.ini file.**

; For Type use ; 0 NOT\_SET ; 1 TOWER ; 2 RUNWAY ; 3 CHASE ; 4 FREE1 ; 5 FREE2 ; 6 SPOT ; 7 FULLSCREEN1 ; 8 FULLSCREEN2 ; 9 AIRCRAFT0 ; 10 AIRCRAFT1 ; 11 AIRCRAFT2 ; 12 AIRCRAFT3 ; 13 AIRCRAFT4 ; 14 AIRCRAFT5 ; 15 AIRCRAFT6 ; 16 AIRCRAFT7 ; 17 AIRCRAFT8 ; 18 AIRCRAFT9 ; For LookAtAircraft use ; 0 NOT\_SET ; 1 AIRCRAFT0 ; 2 AIRCRAFT1 ; 3 AIRCRAFT2 ; 4 AIRCRAFT3 ; 5 AIRCRAFT4 ; 6 AIRCRAFT5 ; 7 AIRCRAFT6 ; 8 AIRCRAFT7 ; 9 AIRCRAFT8

; 10 AIRCRAFT9

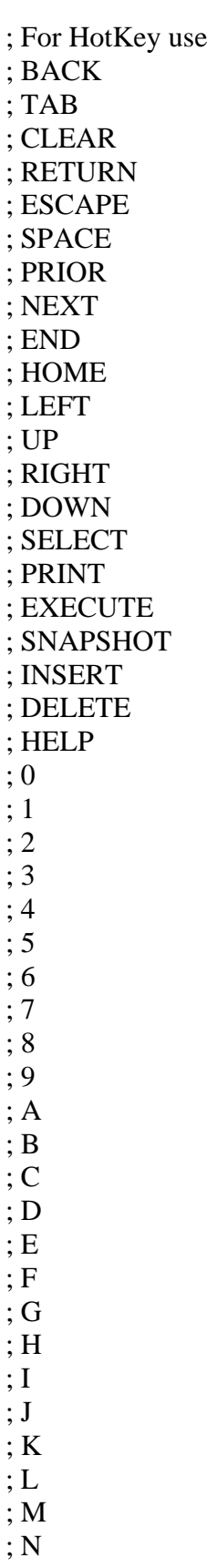

; O ; P ; Q ; R ; S ; T ; U ; V ; W ; X ; Y ; Z ; NUMPAD0 ; NUMPAD1 ; NUMPAD2 ; NUMPAD3 ; NUMPAD4 ; NUMPAD5 ; NUMPAD6 ; NUMPAD7 ; NUMPAD8 ; NUMPAD9 ; MULTIPLY ; ADD ; SEPARATOR ; SUBTRACT ; DECIMAL ; DIVIDE ; F1 ; F2 ; F3 ; F4 ; F5 ; F6 ; F7 ; F8 ; F9 ; F10 ; F11 ; F12 ; F13 ; F14 ; F15 ; F16 ; F17 ; F18

- ; F19
- ; F20
- ; F21
- ; F22
- ; F23
- ; F24
- ; EQUAL
- ; MINUS
- ; RBRACE
- ; LBRACE
- ; QUOTE
- ; SEMICOLON
- ; BACKSLASH
- ; COMMA
- ; SLASH
- ; PERIOD
- ; BACKQUOTE
- ; ENTER
- ; NUMPAD\_ENT
- ; NUMPAD\_EQ
- ; For HotKeyModifier use
- ; Separate with a +
- ; e.g. Shift+Down
- ; Shift
- ; Alt
- ; Control
- ; Down
- ; Up

 [CONFIG]  $CameraStopSelect$ FrontView = 0  $HotKey = F9$ HotKeyModifiers = Shift+Down ; Tower [CAMERA1]  $Type = 1$  $XOffset = 0.000000$  $YOffset = 0.000000$ ZOffset = 0.000000  $HeadingOffset = 0.000000$  $PitchOffset = 0.000000$  $RollOffset = 0.000000$  $Z$ oom $Ratio = 0.000000$ LookAtAircraft =  $0$  $HotKey = F1$ HotKeyModifiers = Shift+Down ; Runway [CAMERA2]  $Type = 2$  $XOffset = 0.000000$  $YOffset = 0.000000$  $ZOffset = 0.000000$  $HeadingOffset = 0.000000$  $PitchOffset = 0.000000$  $RollOffset = 0.000000$ ZoomRatio = 0.000000 LookAtAircraft =  $0$  $HotKey = F2$ HotKeyModifiers = Shift+Down ; Chase [CAMERA3]  $Type = 3$ XOffset = 0.000000  $YOffset = 0.000000$ ZOffset = 0.000000  $HeadingOffset = 0.000000$  $PitchOffset = 0.000000$  $RollOffset = 0.000000$ ZoomRatio = 0.000000 LookAtAircraft  $= 0$  $HotKey = F3$ HotKeyModifiers = Shift+Down

; User Aircraft [CAMERA4]  $Type = 9$ XOffset = 0.000000  $YOffset = 0.000000$ ZOffset = 0.000000  $HeadingOffset = 0.000000$  $PitchOffset = 0.000000$  $RollOffset = 0.000000$  $Z$ oom $Ratio = 0.000000$ LookAtAircraft =  $0$  $HotKey = F4$ HotKeyModifiers = Shift+Down ; User Aircraft looking at multiplayer aircraft 1 [CAMERA5]  $Type = 9$ XOffset = 0.000000  $YOffset = 0.000000$  $ZOffset = 0.000000$  $HeadingOffset = 0.000000$  $PitchOffset = 0.000000$  $RollOffset = 0.000000$ ZoomRatio = 0.000000 LookAtAircraft  $= 2$  $HotKey = F5$ HotKeyModifiers = Shift+Down ; Multiplayer Aircraft 1 looking at multiplayer aircraft 2. [CAMERA6]  $Type = 10$ XOffset = 0.000000  $YOffset = 0.000000$  $ZOffset = 0.000000$  $HeadingOffset = 0.000000$  $PitchOffset = 0.000000$  $RollOffset = 0.000000$ ZoomRatio = 0.000000 LookAtAircraft  $= 3$  $HotKey = F6$ HotKeyModifiers = Shift+Down

### **Appendix**

The camera types are currently defined as :-

NOT\_SET TOWER RUNWAY **CHASE** FREE1 FREE2 SPOT FULLSCREEN1 FULLSCREEN2 AIRCRAFT0 AIRCRAFT1 AIRCRAFT2 AIRCRAFT3 AIRCRAFT4 AIRCRAFT5 AIRCRAFT6 AIRCRAFT7 AIRCRAFT8 AIRCRAFT9

The Look At types are currently defined as :-

NOT\_SET AIRCRAFT0 AIRCRAFT1 AIRCRAFT2 AIRCRAFT3 AIRCRAFT4 AIRCRAFT5 AIRCRAFT6 AIRCRAFT7 AIRCRAFT8 AIRCRAFT9